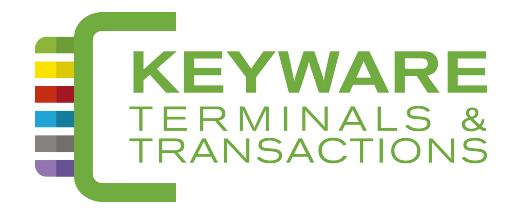

# **GUIDE D'UTILISATION DES TERMINAUX PAV6**

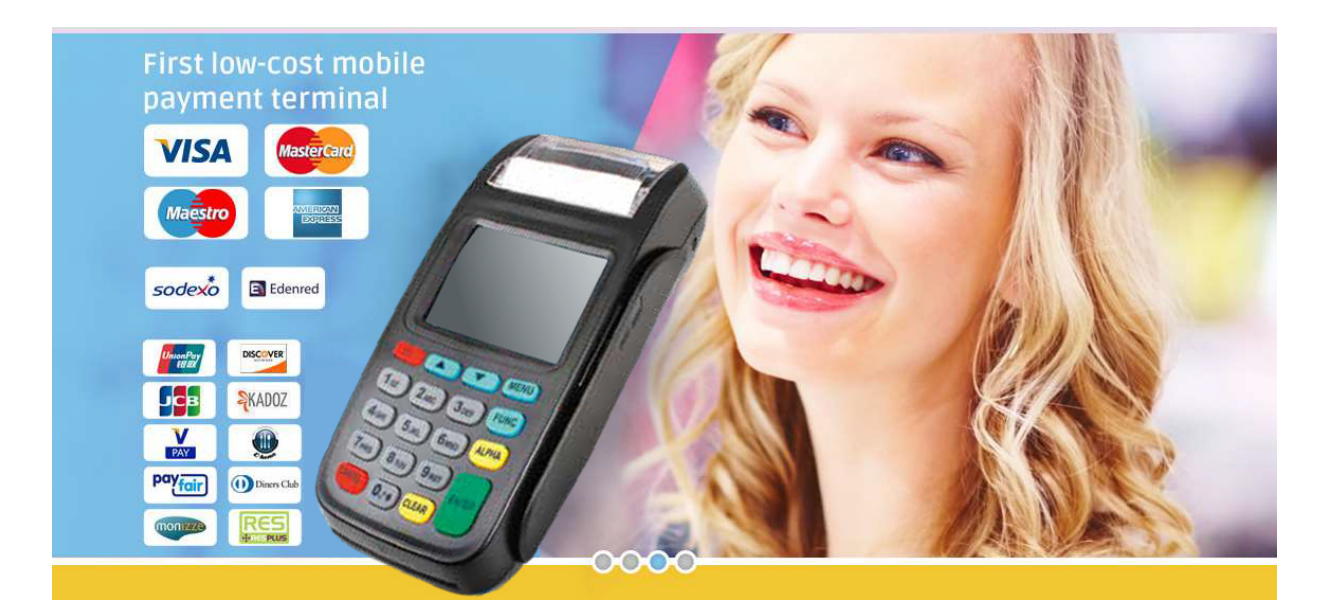

Keyware Smart Card Division NV - Ikaroslaan 24 - B-1930 Zaventem Tél. : 0900 70 300

# **TABLE DES MATIERES**

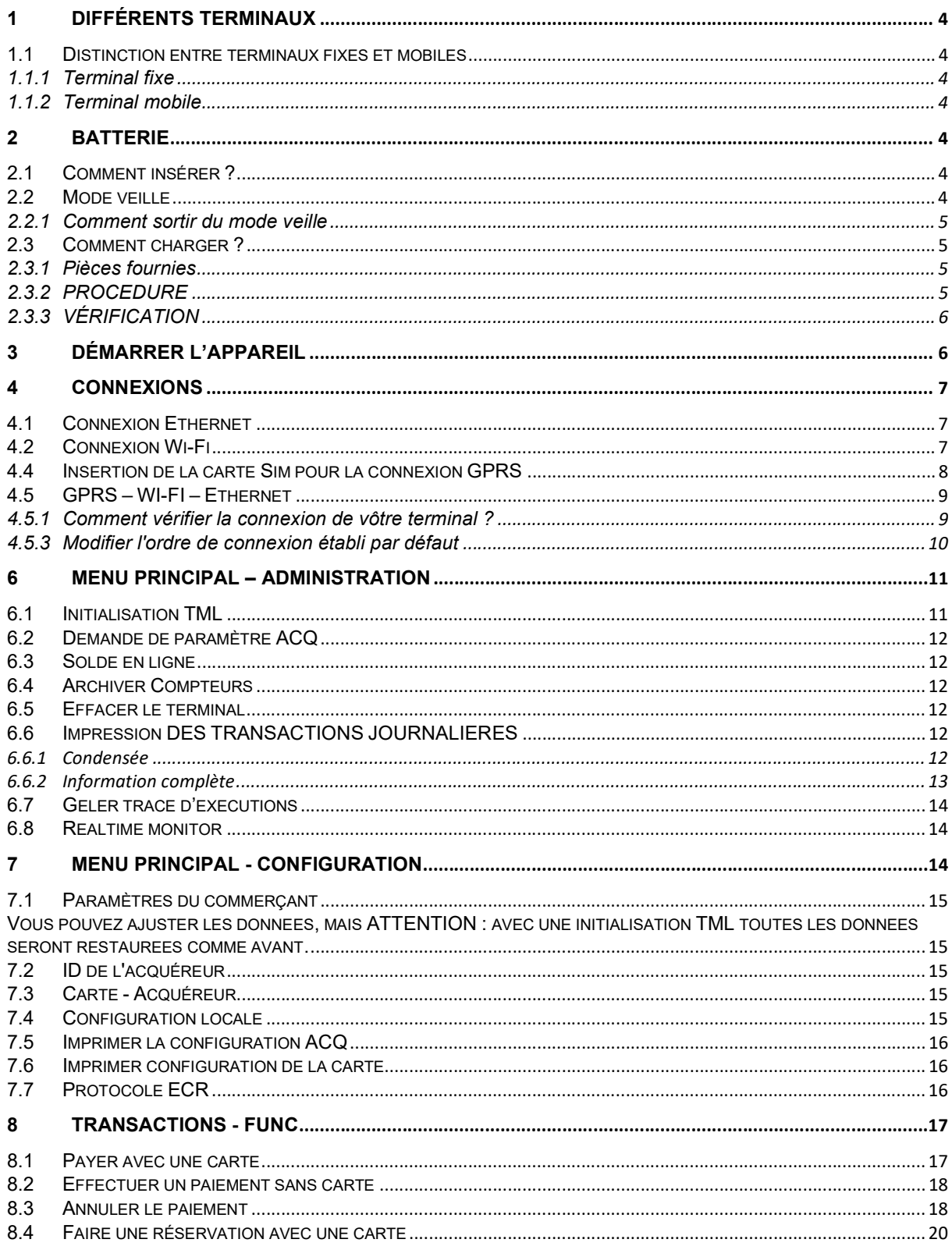

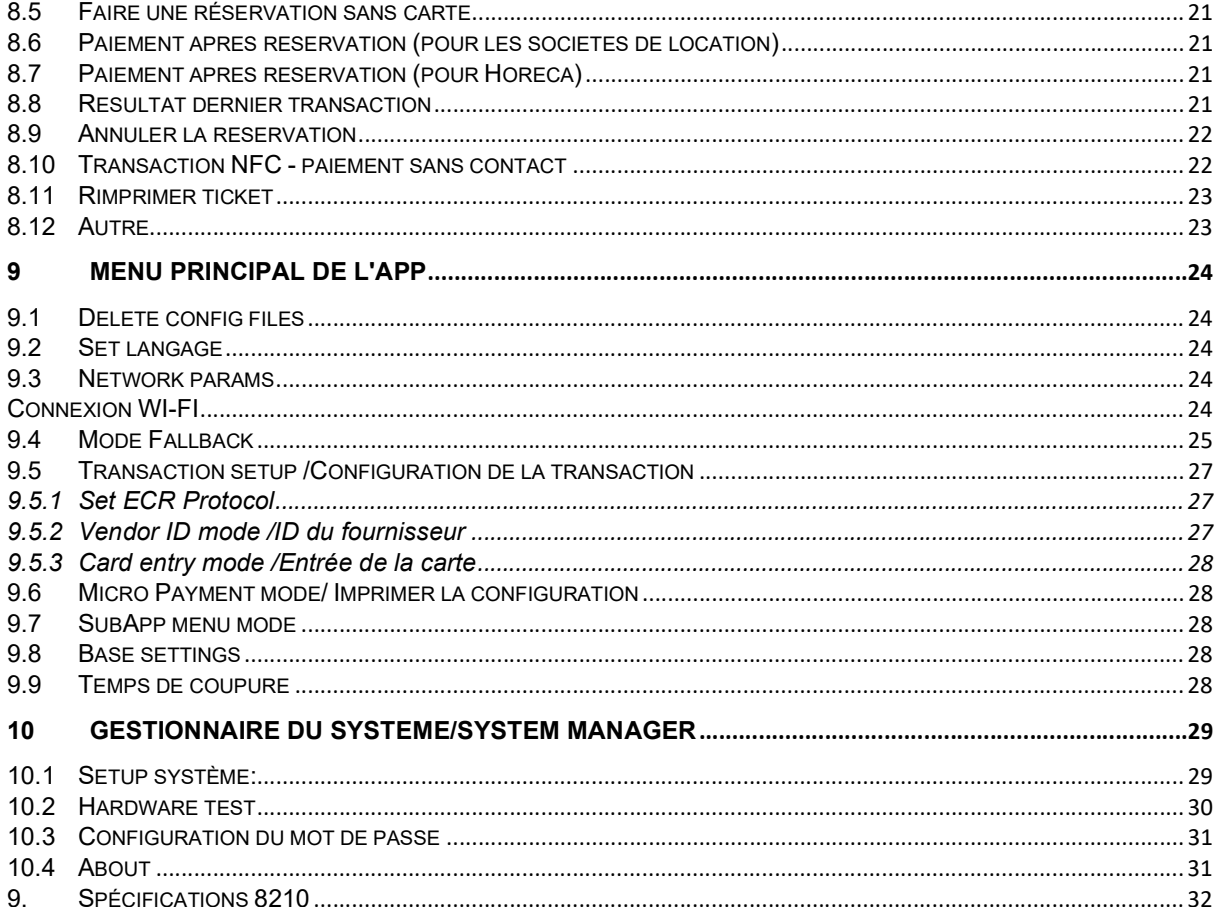

# 1 DIFFÉRENTS TERMINAUX

#### 1.1 DISTINCTION ENTRE TERMINAUX FIXES ET MOBILES

1.1.1 TERMINAL FIXE Fonctionne sur Ethernet

Fonctionne sur Ethernet et Wi-Fi

1.1.2 TERMINAL MOBILE GPRS

GPRS, Wi-Fi ou Ethernet

# 2 BATTERIE

#### 2.1 COMMENT INSÉRER ?

Insérez la batterie dans la fiche blanche prévue à cet effet. Elle se trouve à l'arrière (ouvrir le couvercle) du terminal.

**S ANDERSON BRIDGER** 

Photo 2: Arrière du Terminal **O Photo 1: Insérez la fiche blanche** 

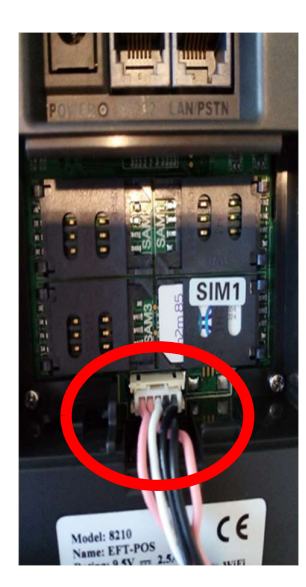

### 2.2 MODE VEILLE

Afin d'économiser de l'énergie, le terminal passe souvent en mode veille. Ceci se traduit par un écran noir.

#### 2.2.1 COMMENT SORTIR DU MODE VEILLE

Appuyez sur l'écran pour sortir l'appareil du mode veille.

Vous pouvez également appuyer sur n'importe quelle touche pour sortir l'appareil du mode veille. Dans ce cas, vous risquez de générer certaines opérations, sur le menu par exemple. Pour éviter ce genre de problème, appuyez toujours sur la flèche haut ou bas.

#### 2.3 COMMENT CHARGER ?

- 2.3.1 PIÈCES FOURNIES
	- $\checkmark$  Cable d'alimentation;
	- $\sqrt{P}$  Prise.

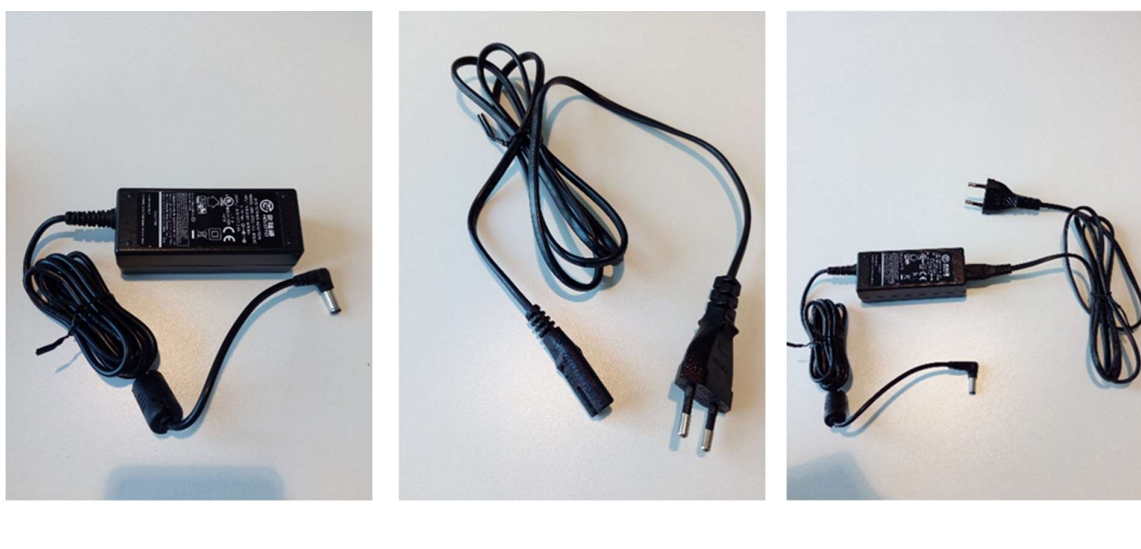

Photo 3: câble d'alimentation Photo 4: prise Photo 5: combinaison câble

d'alimentation + prise

### 2.3.2 PROCEDURE

Insérez le chargeur dans l'arrière gauche à l'endroit où le câble doit être inséré, le mot "POWER" y est écrit.

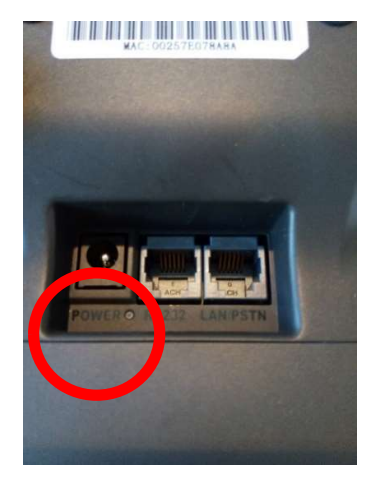

Photo 6: Power

#### 2.3.3 VÉRIFICATION

Une lumière rouge s'allumera sur le côté gauche du terminal pour indiquer que la batterie est en train de charger.

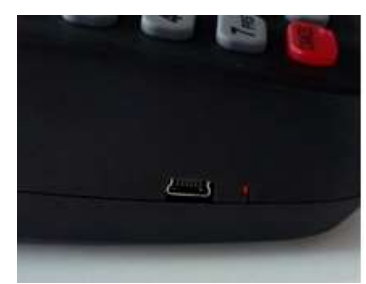

Photo 7: lumière rouge, en charge en entre photo 8: lumière verte, chargée

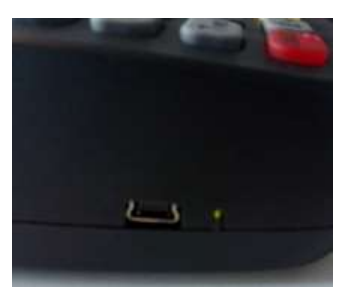

Lorsque la batterie est complètement chargée, cette lumière deviendra verte. Si le câble n'est pas correctement branché sur le bloc d'alimentation ou si le câble est cassé, le voyant vert du bloc d'alimentation ne s'allumera pas.

# 3 DÉMARRER L'APPAREIL

Appuyez quelques secondes sur la touche  $\langle \cdot \rangle$  > jusqu'à ce que vous entendiez un premier « bip ». Le système d'exploitation va démarrer.

- a. (Re) Démarrer le terminal;
- b. Normalement un logo rouge et bleu apparaîtra sur l'écran;
- c. Attendez quelques instants jusqu'à ce que "start ..." apparaisse sur l'écran;
- d. Appuyez rapidement sur ALPHA;
- e. L'écran ci-contre apparait. Si pas, répétez les étapes;
- f. Entrez '999'.

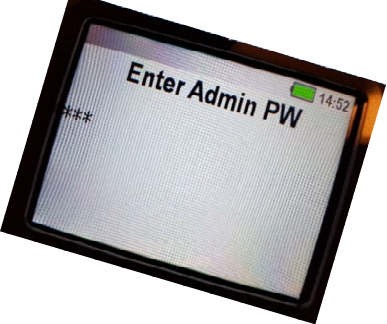

# 4 CONNEXIONS

#### 4.1 CONNEXION ETHERNET

- Vérifiez si le câble Ethernet est connecté via l'adaptateur (connecteur) en le plaçant dans le PC ;
- $\checkmark$  Insérez le câble Ethernet à l'arrière, l'extrême droite où se trouve « LAN / PSTN ».

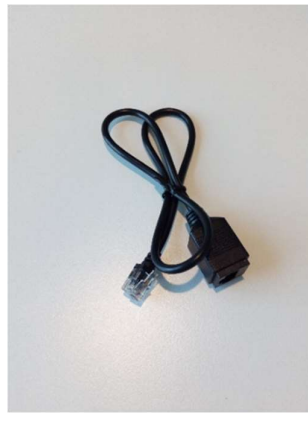

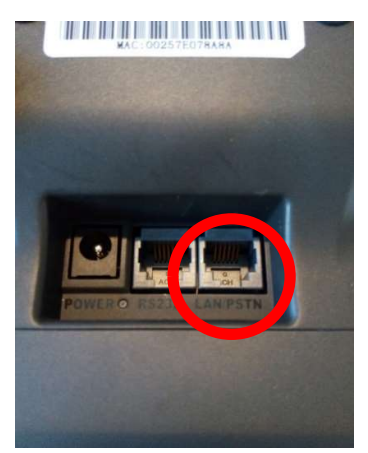

Photo 9: câble Ethernet et al. endroit pour le câble Ethernet et al. endroit pour le câble Ethernet

# 4.2 CONNEXION WI-FI

Pour fournir une connexion Wi-Fi au terminal, veuillez suivre les étapes suivantes:

- a. Démarrer le terminal comme indiqué ci-dessus;
- b. Entrez le code de '999'
- c. Sélectionnez, en appuyant sur le bouton du même chiffre, l'option 3: Network params"( Paramètres réseau).
- d. Sélectionnez l'option 1 : "WI-FI".
- e. Sélectionnez l'option 2 : "Configuration WI-FI".
- f. Sélectionnez l'option 1 : "Scan AP".
- g. Sélectionner votre réseau WI-FI dans la liste (à l'aide des flèches de position)
- h. Validez avec le bouton 'ENTER'.
- i. Saisissez le mot de passe de votre WIFI
	- $\triangleright$  Précision: pour encoder les lettres, appuyez d'abord sur le chiffre, puis plusieurs fois sur ALPHA si nécessaire afin d'obtenir la lettre souhaité (! Majuscules)
- j. Validez avec 'ENTER'.
- k. Une fois cela fait, vous pouvez quitter le menu en appuyant plusieurs fois sur 'CANCEL'.
- l. Le terminal devrait maintenant être connecté à votre réseau WI-FI.

#### 4.4 INSERTION DE LA CARTE SIM POUR LA CONNEXION GPRS

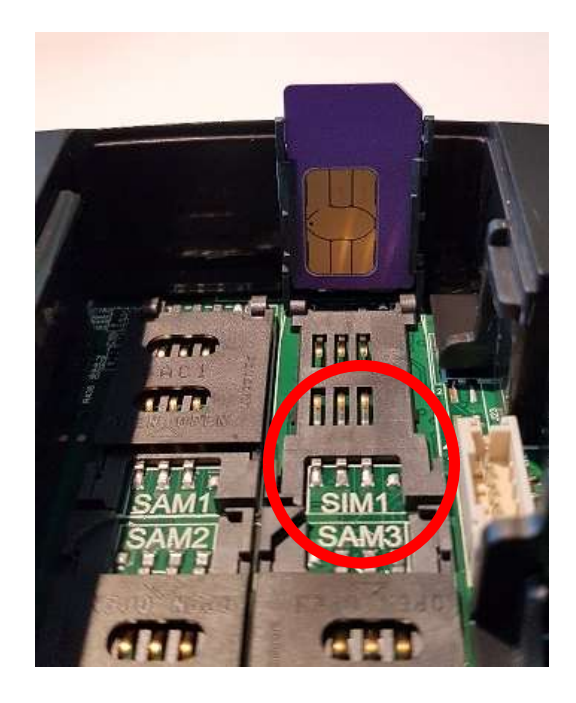

Photo 11: SIM card / GPRS

- a. Ouvrez le couvercle;
- b. Faites basculer la trappe noire vers l'extérieur;
	- Précision: Cela s'ouvre et une partie noire apparaît;
- c. Faites glisser la carte SIM dans la zone noire SIM1(voir photo ci-dessus);
	- Précision: il faut voir où la carte SIM doit être insérée. Le coin incliné indique où la carte doit être placée;
- d. Refermez la trappe noir en la poussant vers le bas;
- e. Glissez la trappe vers l'intérieur jusqu'à entendre un "clic".

# 4.5 GPRS – WI-FI – ETHERNET

# 4.5.1 COMMENT VERIFIER LA CONNEXION DE VOTRE TERMINAL ?

Le terminal fonctionne par défaut selon un certain ordre préétabli. Le terminal utilise d'abord la connexion Ethernet si le câble est connecté. Si aucune connexion Ethernet n'est possible, le terminal passera à la connexion WI-FI (bien sûr, le WI-FI doit d'abord être connecté au terminal). Si aucune connexion Wi-Fi n'est possible, le terminal pourra toujours se rabattre sur la connexion GPRS. (Bien sûr, si une carte SIM est présente).

C'est ainsi que l'ordre standard ressemble.

Si vous voulez savoir sur quel système vous travaillez, vous pouvez le voir par le signe en bas à droite de l'écran.

- $\checkmark$  E: Connexion Ethernet
- $\checkmark$  W: Connexion WI-FI
- G: Connexion GPRS

Avec une connexion Wi-Fi et GPRS, la connexion peut également être visualisée par l'icône en haut à gauche de l'écran.

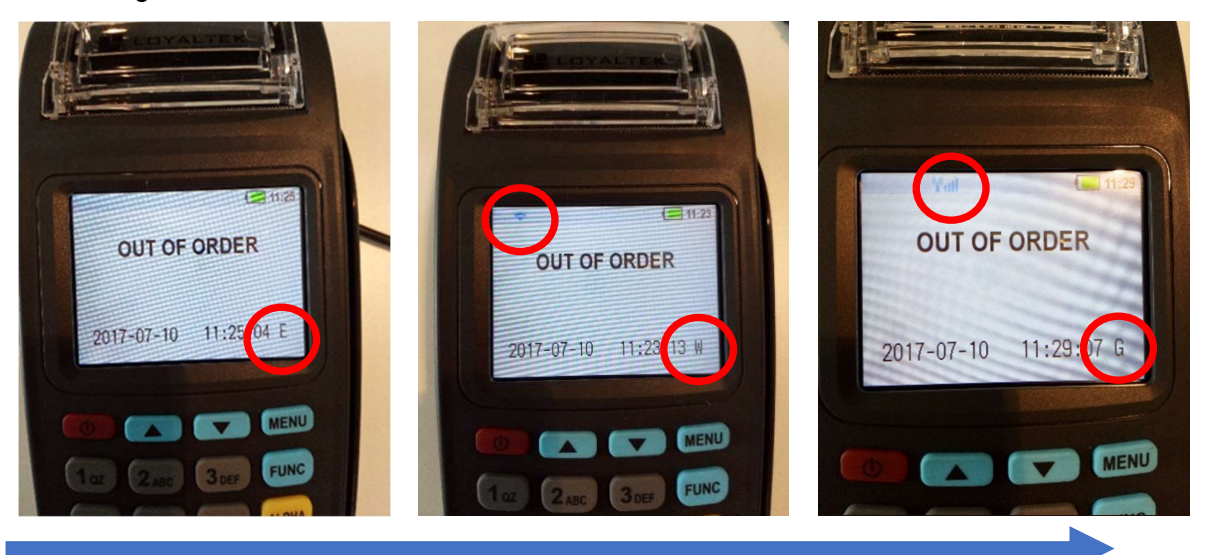

Le terminal suivra l'ordre par défaut de la flèche si aucune connexion ne peut être établie. Le terminal passera **automatiquement** à l'autre connexion.

Si, par exemple, une connexion GPRS doit être transférée sur une connexion Ethernet (en d'autres termes, si la flèche n'est pas respectée, le terminal devra être redémarré).

# 4.5.3 MODIFIER L'ORDRE DE CONNEXION ETABLI PAR DEFAUT

Si vous voulez modifier l'ordre de connexion établi par défaut, vous pouvez le faire via le menu.

- Redémarrez le terminal
- Ce logo apparaîtra normalement sur l'écran.
- Attendez quelques instants jusqu'à ce que "start ..." apparaisse sur l'écran.
- Puis appuyez rapidement sur 'ALPHA' (le bouton jaune).

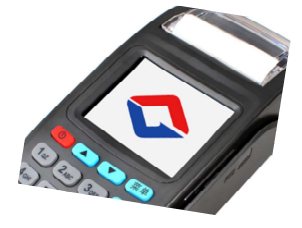

Entrez le code '999'.

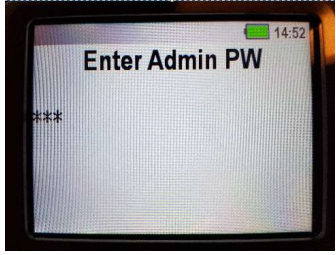

• Appuyez sur 'ENTER'

#### Menu:

- Choisissez le numéro 3 : Network Params.
- Sélectionnez à nouveau pour le numéro 3 : Fallback mode.
- Ensuite, vous pouvez choisir la connexion que vous voulez en premier, quelle est la deuxième connexion et quelle connexion est la dernière.

# 6 MENU PRINCIPAL – ADMINISTRATION

Pour accéder au menu principal de l'administration, veuillez suivre les étapes suivantes:

- Votre terminal est sur l'écran d'accueil : "READ CARD" ou "LIRE CARTE";
- Appuyez sur le bouton 'MENU';
- Appuyez sur la touche '2' : 'administration';
- Entrez les 4 derniers chiffres du numéro de série du terminal;
	- o Le numéro de série est indiqué à l'arrière du terminal sous le code barre;

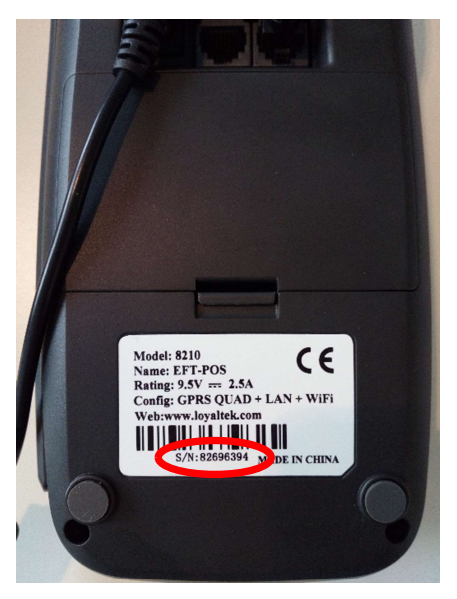

• Ensuite, appuyez sur 'ENTER';

Maintenant vous pouvez voir le menu Administration.

#### 6.1 INITIALISATION TML

Pour commencer, vous avez la possibilité de faire une "initialisation TML (terminal)". Il s'agit d'une opération de paramétrisation. Ceci sert à forcer la mise à jour des paramètres récemment modifiés:

- Votre terminal est sur l'écran d'accueil : "READ CARD" ou "LIRE CARTE".
- Appuyez sur le bouton 'MENU'.
- Appuyez sur la touche '2' : 'administration'.
- Entrez les 4 derniers chiffres de votre numéro de série.
	- o Le numéro de série est indiqué à l'arrière du terminal sous le code barre sous antes

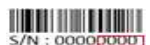

Appuyez sur '1' pour effectuer l'initialisation TML.

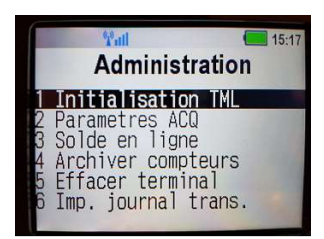

- Après cela, le terminal a besoin de temps pour récupérer les paramètres.
- Attendez que le menu d'administration apparaisse.
- Si vous réussissez, vous pouvez quitter le menu en appuyant sur "CANCEL"

### 6.2 DEMANDE DE PARAMÈTRE ACQ

Grâce à cette manipulation, on obtient des informations sur les systèmes de paiement utilisés par les sociétés d'acceptation de cartes (acquéreur). Cette option peut être utilisée si plus d'informations sont requises pour un message d'erreur.

- Votre terminal est sur l'écran d'accueil : « READ CARD" ou "LIRE CARTE".
- Appuyez sur le bouton 'MENU'.
- Appuyez sur la touche '2' : "administration".
- Entrez les 4 derniers chiffres de votre numéro de série.
	- o Le numéro de série est indiqué à l'arrière du terminal sous le code barre. Son : 0000000000
- Parcourez les flèches en haut de la page "Paramètres ACQ "
- Appuyez sur 'ENTER'
- Attendez que le menu d'administration apparaisse.
- Si vous réussissez, vous pouvez quitter le menu en appuyant sur CANCEL.

#### 6.3 SOLDE EN LIGNE

Pour les techniciens.

#### 6.4 ARCHIVER COMPTEURS

Pour les techniciens.

#### 6.5 EFFACER LE TERMINAL

Cet outil est prévu lorsque le terminal de la société d'acceptation de carte change. C'est une sorte de réinitialisation. Il n'est donc pas recommandé d'utiliser cet outil.

### 6.6 IMPRESSION DES TRANSACTIONS JOURNALIERES

Cette option peut être utilisée pour demander un total quotidien des ventes des jours actuels et passés. Vous pouvez choisir 4 options différentes, listées ci-dessous.

#### 6.6.1 CONDENSEE

Elle permet d'imprimer un meilleur aperçu du total des opérations quotidiennes, cependant vous obtiendrez moins d'informations sur le total quotidien.

- Votre terminal est sur l'écran d'accueil : "READ CARD" ou "LIRE CARTE";
- Appuyez sur le bouton 'MENU';
- Entrez les 4 derniers chiffres de votre numéro de série;
	- o Le numéro de série est indiqué à l'arrière du terminal sous le code à barre
- . Parcourez les flèches situées en haut du clavier pour "Imprimer le journal de trans".
- Appuyez sur la touche '1' pour obtenir un rapport condensé.
- Précisez la date et l'heure au début du report.
	- o Appuyez sur 'ENTER' après avoir saisi la date et l'heure.
- Spécifiez la date et l'heure à la fin du rapport.
	- o Appuyez sur 'ENTER' après avoir saisi la date et l'heure.
- L'imprimante va imprimer maintenant.

#### 6.6.2 INFORMATION COMPLETE

Toutes les transactions seront disponibles y compris celles qui ont échoué:

- Votre terminal est sur l'écran d'accueil : "READ CARD" ou "LIRE CARTE".
- Appuyez sur le bouton 'MENU'
- Appuyez sur la touche '2' : 'administration'
- Entrez les 4 derniers chiffres de votre numéro de série.
	- $\circ$  Le numéro de série est indiqué à l'arrière du terminal sous le code-barres.
- Parcourez les flèches situées en haut du clavier pour "Imprimer le journal de trans".
- Appuyez sur le bouton '2' : 'Infos complètes'.
- Spécifiez la date et l'heure au début du rapport.
	- o Appuyez sur 'ENTER' après avoir saisi la date et l'heure.
- Spécifiez la date et l'heure à la fin du rapport.
	- o Appuyez sur 'ENTER' après avoir saisi la date et l'heure.
- L'imprimante va imprimer maintenant.

#### 6.6.3 TOTAUX SEULEMENT

Le terminal n'affichera que les totaux des transactions:

- Votre terminal est sur l'écran d'accueil : "READ CARD" ou "LIRE CARTE".
- Appuyez sur le bouton 'MENU'.
- Appuyez sur la touche '2' : 'administration'.
- Entrez les 4 derniers chiffres de votre numéro de série.
	- o Le numéro de série est indiqué à l'arrière du terminal sous le code à barres.
- Parcourez les flèches situées en haut du clavier pour "Imprimer le journal de trans".
- Appuyez sur la touche '3' : "seulement les totaux".
- Spécifiez la date et l'heure au début du rapport.
	- o Appuyez sur 'ENTER' après avoir saisi la date et l'heure.
- Spécifiez la date et l'heure à la fin du rapport.
	- o Appuyez sur 'ENTER' après avoir saisi la date et l'heure.
- L'imprimante va imprimer maintenant.

#### 6.6.4 TOTAUX + CARTE :

Ceci permet d'afficher, par type de carte (VISA, MAESTRO, ...) combien de transactions ont été effectuées.

- Votre terminal est sur l'écran d'accueil : "READ CARD" ou "LIRE CARTE".
- Appuyez sur le bouton 'MENU'.
- Appuyez sur la touche '2' : 'administration'.
- Entrez les 4 derniers chiffres de votre numéro de série.
	- o Le numéro de série est indiqué à l'arrière du terminal sous le code à barres.
- Parcourez les flèches situées en haut du clavier pour "Imprimer le journal de trans".
- Entrez les 4 derniers chiffres de votre numéro de série
	- o Parcourez les flèches situées en haut du clavier pour "Imprimer le journal de trans"

#### 6.7 GELER LA TRACE D'EXECUTIONS

Pour les techniciens.

#### 6.8 REALTIME MONITOR

Pour les techniciens.

# 7 MENU PRINCIPAL - CONFIGURATION

Pour accéder au menu principal de la configuration, les étapes suivantes doivent être suivies :

- Votre terminal est sur l'écran d'accueil : "READ CARD" ou "LIRE CARTE".
- Appuyez sur le bouton 'MENU'.
- Appuyez sur la touche '3' : "Configuration".
- Entrez les 4 derniers chiffres de votre numéro de série.

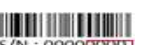

Le numéro de série est indiqué à l'arrière du terminal sous le code à barre SA : 00000000000000000000000000000<br>Vous êtes mointenant sur le se

Vous êtes maintenant sur le menu principal de la configuration (voir photo 13).

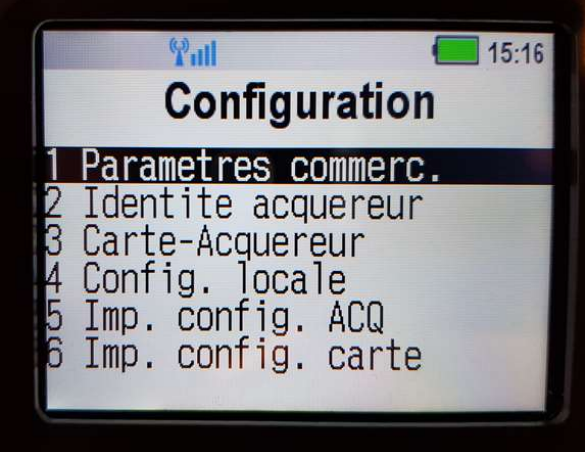

Photo 123: menu config

#### 7.1 PARAMÈTRES DU COMMERÇANT

Vous pouvez choisir d'afficher les données de l'entreprise:

- Pour un aperçu imprimé de vos propres données, appuyez sur '2' pour 'Imprimer'.
- Si vous souhaitez afficher les données sur l'écran, appuyez sur la touche '1' : 'Modifier'.

Vous pouvez ajuster les données, mais ATTENTION : avec une initialisation TML toutes les données seront restaurées comme avant.

### 7.2 ID DE L'ACQUÉREUR

Cet outil est intéressant pour connaitre le l'ID du terminal. (TID).

- Appuyez sur le bouton 2 : "Ident. Acquéreur".
- Vous pouvez maintenant lire le TID du terminal.
- Appuyez plusieurs fois sur 'ENTER' pour revenir au menu.
- Appuyez sur « CANCEL » si vous voulez quitter le menu.

#### 7.3 CARTE - ACQUÉREUR

Ici vous pouvez voir les cartes qui peuvent être utilisées. Le MID (identifiant du marchand) peut être vu ici par type de carte. L'identifiant du marchand est également appelé identifiant unique (UID).

#### 7.4 CONFIGURATION LOCALE

Beaucoup choses peuvent être modifier ici. Il est préférable d'imprimer tout d'abord pour voir où les changements seraient souhaités à appliquer. Après cela, vous pouvez ajuster ce qui devrait être modifier.

- Appuyez sur le bouton '4' : 'Config locale'.
- Choisissez ensuite '2' : 'Imprimer'
- Vous allez maintenant recevoir un aperçu imprimé avec diverses données.
	- $\checkmark$  Maintenant, choisissez les données que vous souhaitez modifier ? Maximum pourcentage pour les extras : Si un **pourboire est entré**, le revendeur peut choisir un pourcentage maximum.

Cela doit être approuvé par la société d'acceptation de cartes (acquéreur).

- $\checkmark$  Pourcenta Extra par Défaut : Il peut être ajusté que la pointe est standard autant que% du prix de vente. Cela doit être approuvé par la société d'acceptation de cartes (acquéreur).
- $\checkmark$  Montant total maximum :

Un montant total maximum peut être saisi ici, ce qui peut être une transaction

#### $\checkmark$  Données ACQ :

Si une carte contient à la fois des éco chèques et des chèques repas et que le commerçant peut recevoir les deux, il faut alors choisir si l'argent provient des éco chèques ou des chèques repas. Si cette option est activée, le commerçant

#### $\checkmark$  Référence commerçant :

Vous pouvez choisir d'ajouter une référence au paiement. Cette référence peut être trouvée dans l'aperçu envoyé quotidiennement / hebdomadairement / mensuellement.

 $\checkmark$  Texte libre 1 : Ceci est fixe et ne peut pas être changé. "THANK YOU"

#### $\checkmark$  Texte libre 2 :

Ce texte est également corrigé et ne peut pas être modifié. "GOODBYE"

#### $\checkmark$  Résultat Balance : Option technique

#### $\checkmark$  Imprimer Ticket :

Ici vous pouvez choisir combien de tickets doivent être imprimés. Un reçu de paiement imprimé est très important en cas de litige. Il est recommandé de conserver à la fois un ticket pour le client et un ticket pour vous-même. Parfois, la société d'acceptation de cartes (acquéreur) peut vous demander d'imprimer une preuve de paiement.

- $\checkmark$  Délai proch conn : Option technique.
- $\checkmark$  Police ticket : Vous pouvez choisir une grande ou petite police avec le ticket. Il est recommandé de prendre la grande police.
- $\checkmark$  Min App life time : Option technique.
- $\checkmark$  Min App idle time : Option technique.
- $\checkmark$  Oper par defaut : Option technique.
- $\checkmark$  Montant MDB-APACS : Option technique.
- $\checkmark$  Cancel en comm : Option technique.
- $\checkmark$  Fournisseur d'accès: Option technique.
- $\checkmark$  ID du caissier : Option technique.
- $\checkmark$  ECR ID: Option technique.
- $\checkmark$  Masquer la référence : Option technique.
- $\checkmark$  DCC service :

Avec cette option, le terminal peut effectuer les paiements dans la devise du client. Cette fonction n'est pas encore opérationnelle et est exécutée par la société d'acceptation de cartes. (Acquéreur)

 $\checkmark$  Cash-back: Option technique.

### 7.5 IMPRIMER LA CONFIGURATION ACQ

Si vous imprimez ici, vous retrouverez plus des informations sur les sociétés d'acceptation de cartes (acquéreur).

### 7.6 IMPRIMER CONFIGURATION DE LA CARTE

Ici, vous recevrez toutes les informations de toutes les cartes acceptées par le terminal.

### 7.7 PROTOCOLE ECR

Option technique.

# 8 TRANSACTIONS - FUNC

#### 8.1 PAYER AVEC UNE CARTE

Lorsque le terminal est prêt à l'emploi, "Lire la carte" apparaîtra sur l'écran.

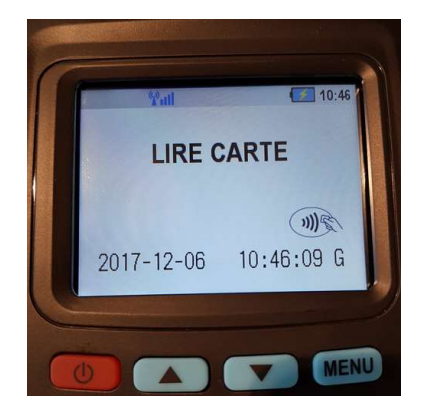

Photo 14 : lire carte

Une fois la carte insérée, vous pouvez voir une icône d'une carte sur l'écran en haut à droite et en bas à gauche, vous pouvez voir quelle carte est utilisée.

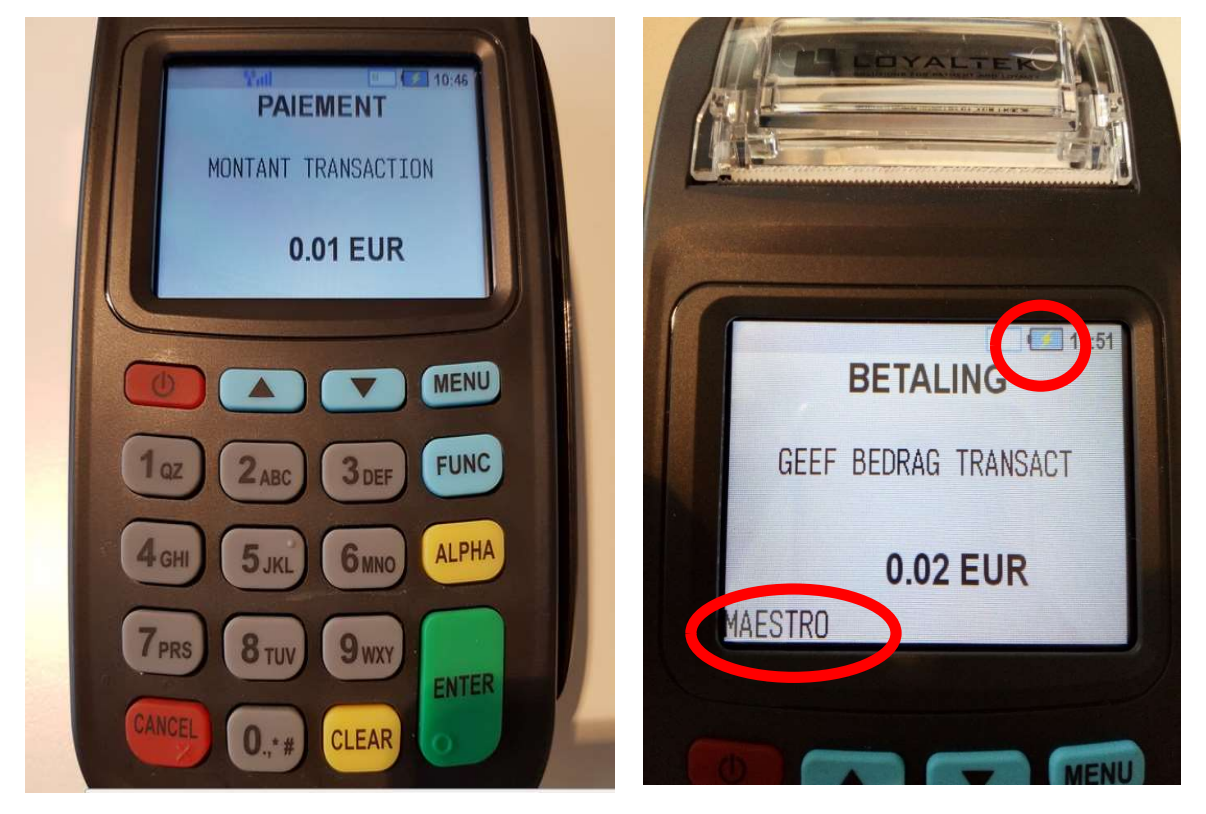

- Entrez le montant.
	- o Remarque : Le terminal fonctionne en euro cent. Par exemple, pour 1 €, vous devez entrer '100'.
- Appuyez sur 'ENTER'.
- Le client entre son code PIN, puis appuyez sur 'ENTER'.
- Une preuve de paiement est imprimée pour le vendeur et pour le client.
- L'option est donnée pour fournir également une preuve de paiement.au client.
	- o Si oui, appuyez sur 'ENTER'.
	- o Si non, appuyez sur 'CLEAR'.

#### 8.2 EFFECTUER UN PAIEMENT SANS CARTE

- Votre terminal est sur l'écran d'accueil : "READ CARD" ou "LIRE CARTE".
- Appuyez sur le bouton 'FUNC'.
- Entrez le montant à payer.
- Appuyez sur 'ENTER'.
- L'affichage indique maintenant : "READ CARD" ou "LIRE CARTE".
- Entrez le numéro de carte maintenant.
- Puis appuyez sur 'ENTER'
- Entrez la date d'expiration de votre carte.
- Appuyez sur 'ENTER'.
- Le paiement sera approuvé.
- L'option est donnée pour fournir également au client une preuve de paiement.
	- o Si oui, appuyez sur 'ENTER'.
	- o Si non, appuyez sur 'CLEAR'.

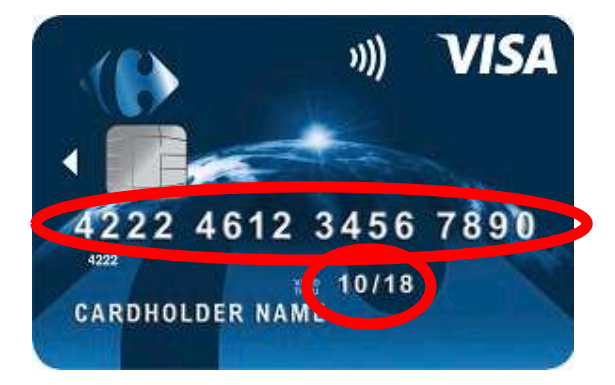

#### 8.3 ANNULER LE PAIEMENT

Si vous souhaitez annuler le paiement, les étapes suivantes doivent être suivies :

- Votre terminal est sur l'écran d'accueil : "READ CARD" ou "LIRE CARTE".
- Appuyez sur le bouton 'FUNC'.

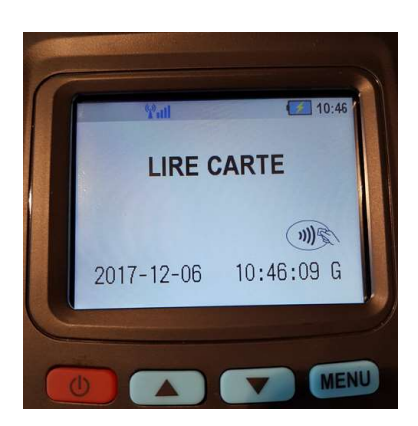

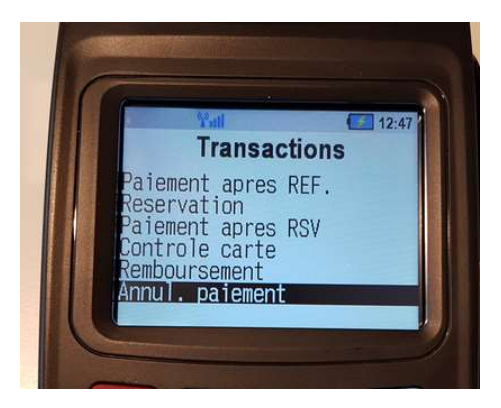

- Vous obtenez un aperçu des transactions que vous pouvez effectuer (voir photos).
- Sélectionnez 'Annul.paiement '
	- o Vous pouvez aller ici en utilisant les flèches en haut du clavier.
	- o Appuyez ensuite sur 'ENTER'.
- Un écran apparaît maintenant avec les mots 'Supervision Pasw'.
- Entrez les 4 derniers chiffres de votre numéro de série.
	- o Entrez les 4 derniers chiffres de votre numéro de série. S/N : 000000000

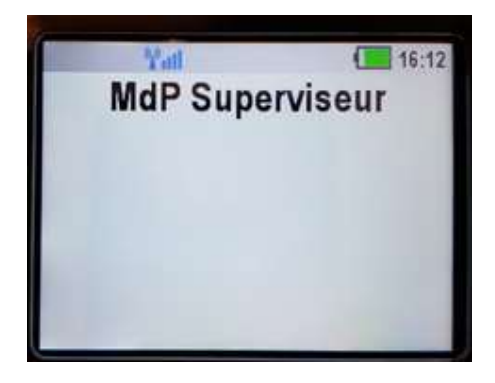

- Entrez le montant du paiement qui veut être annulé.
	- o Le terminal fonctionne en euro cent.
	- o Pour confirmer le montant, appuyez sur 'ENTER'.

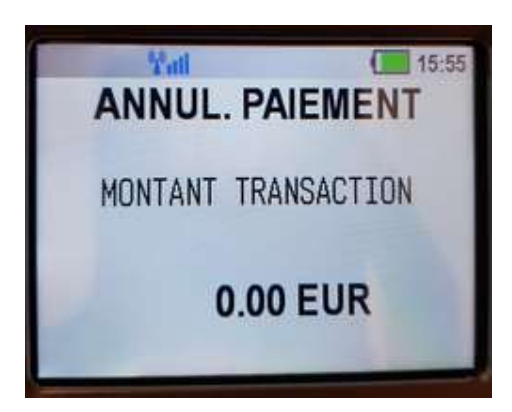

- Entrez le code d'autorisation. ("AUTH CODE")
	- o Ceci est indiqué sur la preuve de paiement.
	- o Après avoir entré ceci, confirmez avec 'ENTER'.
- Insérer la carte dans le terminal, pour confirmer le remboursement.
- L'argent est remboursé.

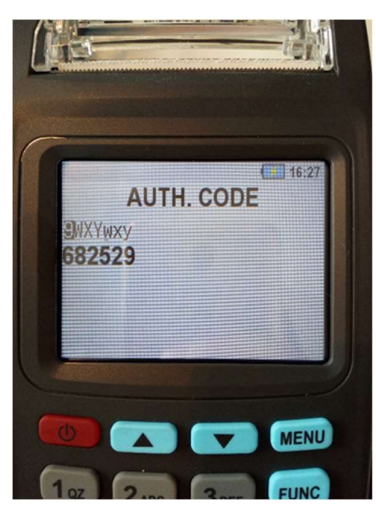

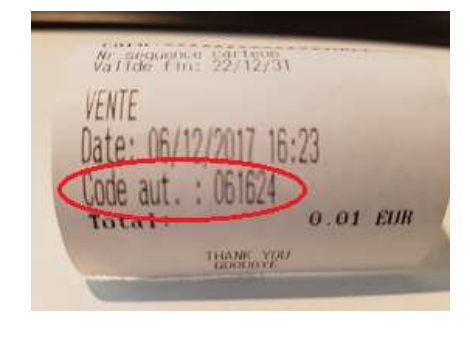

#### 8.4 FAIRE UNE RÉSERVATION AVEC UNE CARTE

Les réservations doivent être autorisées par l'émetteur de la carte (acquéreur) pour exécuter ces transactions.

Il y a une différence entre la carte de débit et la carte de crédit. Avec une carte de débit, un montant est immédiatement prélevé sur le compte. Un code PIN doit être entré ici.

Avec une carte de crédit, un certain montant du compte peut être bloqué. Ici, on n'a pas nécessairement besoin de la carte.

- Votre terminal est sur l'écran d'accueil : "READ CARD" ou "LIRE CARTE".
- Appuyez sur le bouton 'FUNC'.
- Appuyez sur les flèches pour naviguer dans ce menu.
- Lorsque la barre noire est sur "Réservation", appuyez sur 'ENTER.
- Entrez le montant et appuyez sur 'ENTER'
- La carte doit être insérée.
- Le code PIN doit ensuite être entré.
- Le terminal procédera à une transaction.

Une preuve sera imprimée. Gardez-le car ils en ont toujours besoin pour procéder au paiement.

#### 8.5 FAIRE UNE RÉSERVATION SANS CARTE

Les étapes sont légèrement différentes si vous voulez faire une réservation sans carte. Assurezvous de vérifier si vous avez une carte de crédit, sinon aucune réservation ne peut être faite.

Cette option doit également être approuvée par la société d'acceptation de cartes (Acquéreur).

- Votre terminal est sur l'écran d'accueil : "READ CARD" ou "LIRE CARTE".
- Appuyez sur le bouton 'FUNC'.
- Aller avec les flèches à "Réservation".
- Appuyez sur 'ENTER'.
- Vous entrez ci-dessous le montant de la réservation.
- Maintenant, vous verrez un écran avec "READ CARD" ou "LIRE CARTE".
- Au lieu d'insérer la carte vous devez introduire le numéro de la carte en question.
- Puis appuyez sur 'ENTER'.
- Entrez la date d'expiration de la carte et appuyez sur 'ENTER' pour confirmer.
- Le terminal procédera à une transaction.

Une preuve sera imprimée. Gardez-la car ils en n'ont toujours besoin pour procéder au paiement.

#### 8.6 PAIEMENT APRES RESERVATION (POUR LES SOCIETES DE LOCATION)

Cette option est utilisée par les entreprises qui louent. Comme par exemple « Rent-a-car » ou « Rent-a-bicycle ». Le montant a été bloqué sur le compte du client. Pour plus d'informations à ce sujet, contactez la société d'acceptation de cartes (acquéreur).

### 8.7 PAIEMENT APRES RESERVATION (POUR HORECA)

Il est principalement destiné pour le secteur horeca.

- Votre terminal est sur l'écran d'accueil : "READ CARD" ou "LIRE CARTE".
- Appuyez sur le bouton 'FUNC'.
- Aller avec les flèches pour "Paiement après RSV".
- Appuyez sur 'ENTER'.
- Entrez le montant et appuyez sur 'ENTER'.
- Entrez ensuite le code d'autorisation. ("AUTH CODE")
- o Ceci est sur le billet de la réservation.
- Appuyez sur 'ENTER'.
- Entrez la carte à payer.
- Entrez le code PIN et confirmez avec 'ENTER'.
- La transaction est en cours d'exécution.
- La preuve de paiement est imprimée.

#### 8.8 RESULTAT DERNIER TRANSACTION

Ici vous avez le résultat de la dernière transaction.

#### 8.9 ANNULER LA RESERVATION

Si vous souhaitez annuler une réservation, vous devez suivre les étapes suivantes :

- Votre terminal est sur l'écran d'accueil : "READ CARD" ou "LIRE CARTE".
- Appuyez sur le bouton 'FUNC'.
- Aller avec les flèches pour "Annuler Reserv.".
- Entrez les 4 derniers chiffres de votre numéro de série.
	- o Ce trouve à l'arrière du terminal en dessous du code à barres. S/N : 000000000

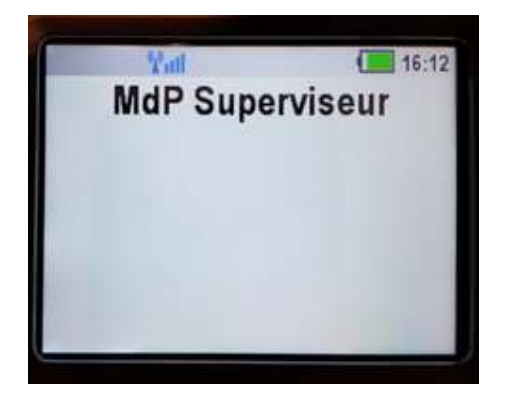

- Entrez le montant du paiement qui veut être annulé.
	- o Le terminal fonctionne en euro cent.
	- o Pour confirmer le montant, appuyez sur 'ENTER'.
- Entrez ensuite le code d'autorisation. ("AUTH CODE")
	- o Ceci est sur le billet de la réservation.
- Appuyez sur 'ENTER'.
- Entrez la carte pour confirmer
- L'annulation a été effectuée

#### 8.10 TRANSACTION NFC - PAIEMENT SANS CONTACT

Ceci est un paiement sans contact. Ceci n'est possible que pour les terminaux qui autorisent cette application. Aux terminaux de Loyaltek, il y aura toujours cet autocollant indiquant si cela fonctionne au terminal.

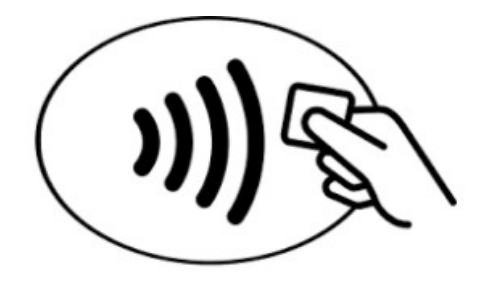

Pour effectuer un paiement sans contact, procédez comme suit :

- L'écran est sûr lire carte.
- Entrez le montant de la transaction.
- Maintenant, l'écran de lecture de carte est affiché avec le montant.
- Tenez la carte à l'emplacement indiqué o Habituellement, c'est sur le côté supérieur gauche.
- Le terminal procédera à une transaction.

#### 8.11 **REI**MPRIMER TICKET

- Votre terminal est sur l'écran d'accueil : "READ CARD" ou "LIRE CARTE".
- Appuyez sur le bouton 'FUNC'.
- Poussez 1 fois sur la flèche vers le haut.
- La barre noire apparaîtra alors sur "Réimprimer ticket".
- Puis appuyez sur 'ENTER'.
- Le dernier reçu de paiement sera imprimé à nouveau.

#### 8.12 AUTRE

Pour toutes les autres options, nous vous conseillons de contacter la société d'acceptation de cartes (acquéreur).

# 9 MENU PRINCIPAL DE L'APP

Pour accéder à ce menu, les étapes suivantes doivent être suivies :

- (Re) Démarrer le terminal.
- Attendez quelques instants jusqu'à ce que "start ..." apparaisse sur l'écran.
- Appuyez immédiatement sur ALPHA.

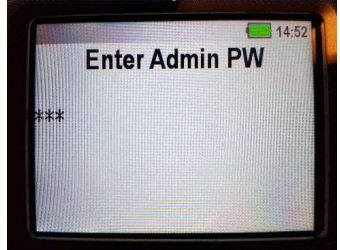

- Cet écran apparaît. Sinon, répétez les étapes.
- Entrez '999'.
- Maintenant vous êtes sur le menu.

### 9.1 DELETE CONFIG FILES

Ceci supprime la configuration WI-FI et les paramètres de la carte SIM. Après redémarrage, le terminal récupèrera les nouveaux paramètres, par exemple, de la carte SIM.

- (Re) Démarrer le terminal.
- Attendez quelques instants jusqu'à ce que "start ..." apparaisse sur l'écran.
- Appuyez immédiatement sur ALPHA.

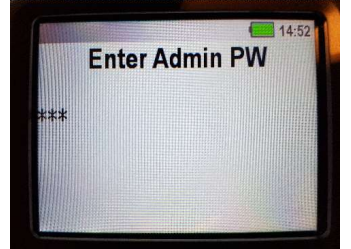

- Cet écran apparaît. Sinon, répétez les étapes.
- Entrez '999'.
- Appuyez sur 'Enter' : 'Delete Config File'.
- Le terminal va exécuter l'application.

### 9.2 SET LANGAGE

Le langage standard est l'Anglais

#### 9.3 NETWORK PARAMS

1 GPRS

2 No conn. DISABLED

#### CONNEXION WI-FI

Pour fournir au terminal d'une connexion WI-FI, ces étapes doivent être suivies :

- (Re) Démarrer le terminal.
- Attendez quelques instants jusqu'à ce que "start ..." apparaisse sur l'affichage.
- Appuyez immédiatement sur ALPHA.

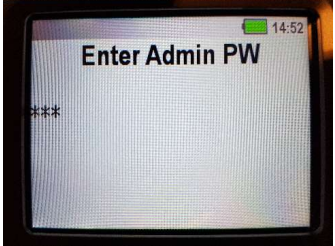

- Cet écran apparaît. Sinon, répétez les étapes.
- Entrez '999'.
- Sélectionnez l'option 3 : (en appuyant sur le bouton 3) : "Network params " (Paramètres réseau)
- Sélectionnez l'option 1 : "WI-FI".
- Sélectionnez l'option 2 : "Configuration WI-FI".
- Sélectionnez l'option 1 : "Scan AP".
- Ensuite, vous devez sélectionner votre réseau WI-FI dans la liste. (Faites ceci à l'aide des flèches en haut de l'écran, en validant avec 'ENTER')
- Introduisez maintenant, le mot de passe de votre réseau WI-FI.
	- o Sur le clavier, il est possible d'entrer des lettres. Les lettres peuvent être changées en appuyant une ou plusieurs fois sur 'ALPHA'.
	- o Pour confirmer le mot de passe, appuyez sur 'ENTER'.
- Une fois cela fait, vous pouvez quitter le menu en appuyant plusieurs fois sur 'CANCEL'.
- Le terminal devrait maintenant être connecté à votre réseau WI-FI.

### 9.4 MODE FALLBACK

Comment savez-vous sous quelle connexion fonctionne le terminal ?

Le terminal fonctionne par défaut selon un certain ordre. Le terminal basculera d'abord sur la connexion Ethernet si ce câble est connecté. Si aucune connexion Ethernet n'est possible, le terminal passera à la connexion WI-FI (bien sûr, le WI-FI doit d'abord être connecté au terminal). Si aucune connexion Wi-Fi n'est possible, le terminal pourra toujours se rabattre sur la connexion GPRS. (Bien sûr, si une carte SIM est présente)

C'est ainsi que l'ordre standard ressemble.

Si vous voulez savoir sur quel système vous travaillez, vous pouvez le voir par le signe en bas à droite de l'écran.

- E: connexion Ethernet.
- W: Connexion WI-FI.
- G: connexion GPRS.

Avec une connexion Wi-Fi et GPRS, la connexion peut également être visualisée par l'icône en haut à gauche de l'écran.

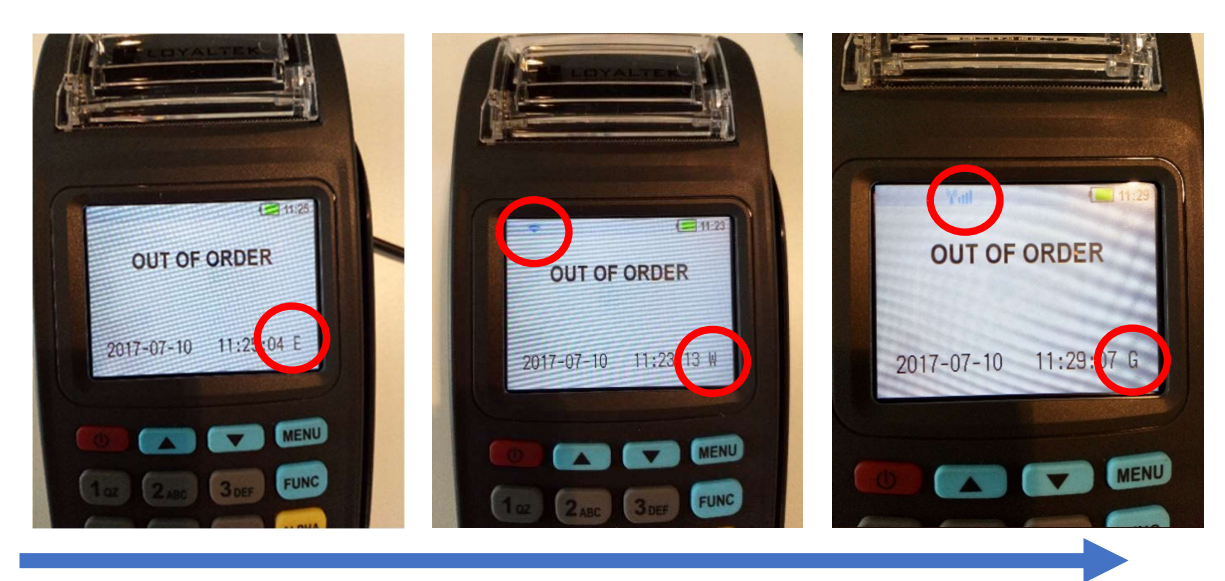

Le terminal suivra l'ordre standard par défaut de la flèche si aucune connexion ne peut être établie. Le terminal passera automatiquement à l'autre connexion.

Si, par exemple, une connexion GPRS doit être transférée sur une connexion Ethernet (en d'autres termes, si la flèche n'est pas respectée, le terminal devra être redémarré.

Si vous voulez changer la commande, vous pouvez le faire via le menu.

Comment obtenez-vous sur le menu ?

- Redémarrez le terminal.
- Normalement, ce logo apparaît sur l'écran.
- Attendez quelques instants jusqu'à ce que "start ..." apparaisse sur l'affichage.
- Puis appuyez rapidement sur 'ALPHA' (le bouton jaune).

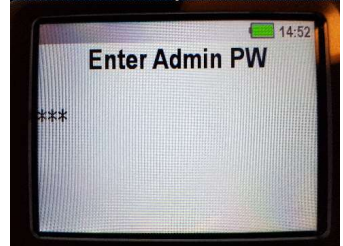

- Entrez le code '999'.
- Appuyez sur 'ENTER'

Menu:

- Choisissez le numéro 3 : Network Params.
- Sélectionnez à nouveau pour le numéro 3 : Mode Fallback
- Ensuite, vous pouvez choisir la connexion que vous voulez en premier, quelle est la deuxième connexion et quelle connexion est la dernière.

#### 9.5 TRANSACTION SETUP /CONFIGURATION DE LA TRANSACTION

#### 9.5.1 SET ECR PROTOCOL

C'est un menu technique pour un PINPAD (transhandler) ou pour relier une caisse enregistreuse au terminal.

- 1. None ECR: Version standard /Stand alone
- 2. ERC Concert : voir le concept de caisse enregistreuse

3. ECR Loyaltek

- 4. Winhost virtu-ECR : option spécifique afin de désactiver le clavier PINPAD
- 5. IP Transhandler Server URL name -> Server URL name Server Port -> TMS port num = 0 Server SSL None TLSv1 TLSv2

La configuration transhandler standard actuelle :

L'adresse transhandler doit être configurée sur 'transhandler.loyaltek.com'

-Server Port sur 5500

-Server SSL sur TLSv1

### 9.5.2 VENDOR ID MODE /ID DU FOURNISSEUR

Ici, le but est que la personne qui détient le terminal et qui exécute les transactions, introduit son nom ou son code personnel dans le terminal.

Par exemple, la société Victoria, qui vendent des bijoux, ont plusieurs vendeurs sur la route. Le montant payé par le client va directement sur le compte de l'entreprise. Cependant, l'entreprise obtient un aperçu des transactions effectuées par les vendeurs. De cette façon, il peut procéder à payer ces personnes.

Disabled Enabled Enabled + Victoria Enabled +Mod97

# 9.5.3 CARD ENTRY MODE /ENTRÉE DE LA CARTE

C'est une option pour la connexion du terminal à la caisse enregistreuse.

Only in payement apps

Payment + Main app

#### 9.6 MICRO PAYMENT MODE/ IMPRIMER LA CONFIGURATION

Automatic detect

Disabled

#### 9.7 SUBAPP MENU MODE

Enabled/ Disabled

#### 9.8 BASE SETTINGS

Automatic/ Forced base

#### 9.9 TEMPS DE COUPURE

Si vous demandez un total quotidien dans le terminal, le terminal affiche par défaut 00 :00 à minuit (minuit) et 00 :00 à la fin du jour suivant. Si vous voulez changer ces temps standard, vous pouvez ajuster ceci ici.

# 10 GESTIONNAIRE DU SYSTEME/SYSTEM MANAGER

Avant de passer à la configuration du système, vous devez d'abord passer par le menu principal de l'application.

- (Re) Démarrer le terminal.
- Attendez quelques instants jusqu'à ce que "start ..." apparaisse sur l'affichage.
- Appuyez immédiatement sur ALPHA. (jaune)

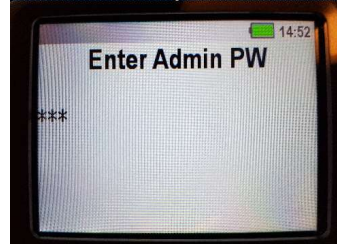

- Cet écran apparaît. Sinon, répétez les étapes.
- Entrez '999'.
- Maintenant vous êtes sur le menu.
- Maintenant vous choisissez l'option (10) : Exit App Manager.
- Puis appuyez sur 'MENU'.
- Vous êtes maintenant dans le menu du gestionnaire de système. Que pouvez-vous faire ici?

#### 10.1 Setup système:

- 1. Downloading
- 2. System setup:
- Langage : English
- Keys: Beeb disable /enable
- Contrast: Réglage
- Backlight: Always On/Time Off
- Date&Time : Setup
- Zone
- Power Saving : Disable Power Save / Enable
- Wifi: On/Off
- Network: Eth0
- Bluetooth: On/Off
- GPS: On/Off
- FS Format : ?????
- Key injection : Password
- TMS:
	- **Download**
	- **Setup**
	- Delete Temp file
	- **Exit**
	- **Version**
- Default Application:
	- CTAPNIX
	- Main App
- **Application**
- Modem Patch:
	- NO PATCH
- USB Mode: USB1 Setup
- Wireless Firmware Update :
- **•** Barscanner Firmware Update:
- 3. Hardware test
- 4. Password setup
- 5. About

Tout le hardware que contient le terminal peut être défini et testé.

- Allez dans "Hardware Test" avec la barre noire.
- Appuyez sur 'ENTER'. 1: Main 2:FULL 3aging0MENU
- Sélectionnez les ajustements à effectuer sur le système.
- Langue
- Clés
- **Contraste**
- Blacklight
- Date et heure
- Fuseau horaire
- Economie de batterie
- WI-FI
- Réseau
	- o Ici, vous pouvez choisir de travailler avec une adresse IP fixe.
	- o Si vous regardez 'Statut d'interrogation', vous pouvez voir si l'adresse IP peut être modifiée par le terminal. Derrière DHCP doit alors être 'activé'.
	- o Pour changer cela, vous pouvez changer cela dans ce menu.
- Bluetooth
- GPS
- Format FS
- Injecter la clé
- TMS
- Application par défaut
- Patch de modem
- USB Mode
- Micrologiciel sans film
- Micrologiciel du scanner de barres

#### 10.2 HARDWARE TEST

Choisissez le hardware que vous souhaitez configurer/ tester.

Conseille : à "printer" vous pouvez voir quel hardware vous avez.

- Utilisez la barre noire pour aller à "Test matériel".
	- flèches en haut du clavier
- Appuyez sur 'ENTER'.
- Appuyez sur '0'
	- Clavier
	- $\bullet$  LCD
	- TouchScreen
- Buzzer
- Magcard
- IC Card
- RF Card
- RF LED
- Printer
- UART
- USB 1 : Host
- USB 1 : Device
- USB
- USB File
- TF File
- Modem
- WI-FI
- Ethernet
- Bluetooth
- Wireless
- GPS
- Scanner
- Power Manage
- RTC

### 10.3 CONFIGURATION DU MOT DE PASSE

Option technique.

# 10.4 ABOUT

Les informations importantes qui peuvent être trouvées dans 'About machine' sont :

- Version du terminal
- Numéro de série
- MAC

Comment retourner à l'écran d'accueil :

- Appuyez plusieurs fois sur 'CANCEL' jusqu'à ce qu'il n'ait plus aucun effet sur l'écran.
- Poussez la touche fléchée vers le bas.
- Si vous appuyez sur 'ENTER' après cela, vous arriverez à l'écran principal après un court moment.

# 9. SPÉCIFICATIONS **PAV6**

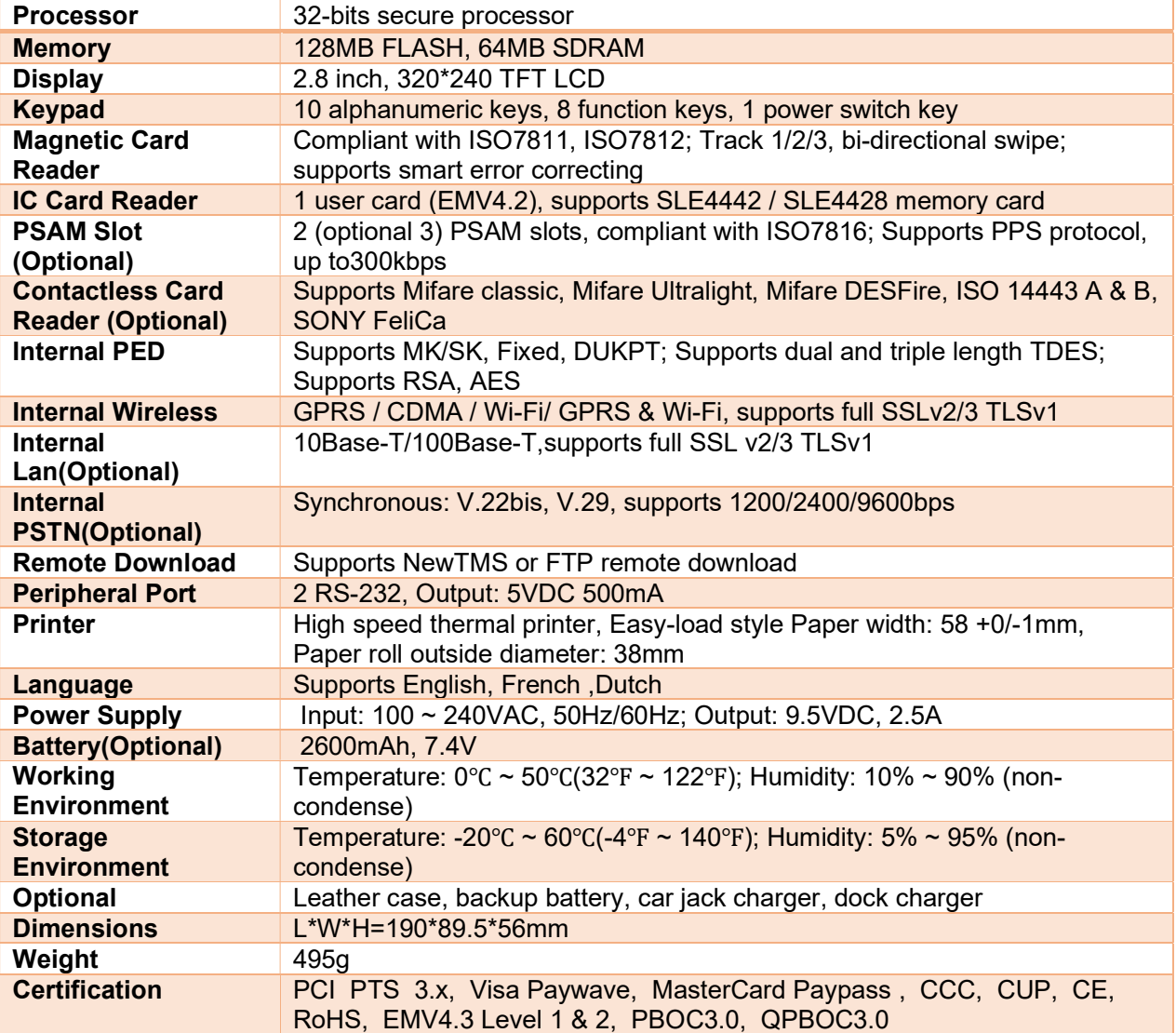